# *1* **知っておきたいこと**

ストリーミングサーバや添付のソフトウェアの特長、導入の際に知っておいていただきたい事柄について 説明します。

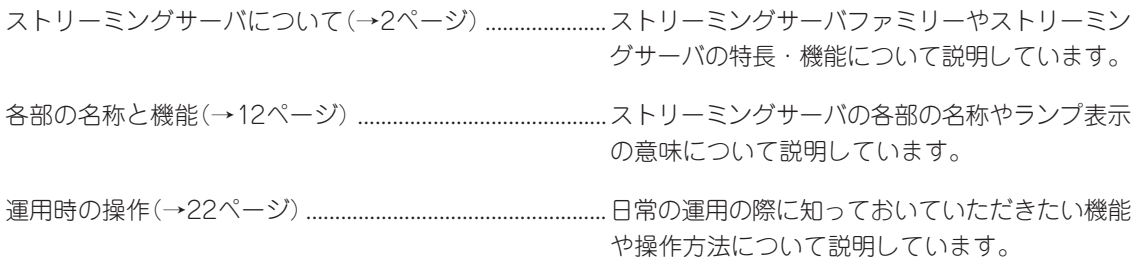

# **ストリーミングサーバについて**

お買い求めになられたストリーミングサーバについて説明します。

# **ストリーミングサーバとは**

世界中で行われているイベントやコンサート、スポー ツおよび最新のニュースをインターネットからより早 く、ビジュアル的に伝えたい。

インターネットビジネスの拡大とマルチメディア化社 会において大量の映像データと音声データを高速に処 理し、世界に向けて配信するために開発されたのが 「ストリーミングサーバ」です。

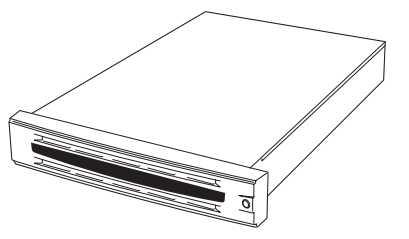

ライブ会場からの映像やサウンドをデジタルデータ化(エンコード)し、インターネットを通 じて配信(デリバリ)するためのサーバです。

ストリーミングサーバファミリーには、目的や用途に応じて次のモデルが用意されていま す。

● DeliveryServer(デリバリサーバ)

取り込んだ映像や音声をインターネットやCATV上にリアルタイムで配信(デリバリ)す ることを目的としたモデルです。デリバリサーバに関する説明は本書に記載されていま す。

● EncodeServer(エンコードサーバ)

映像や音声などのアナログソースの取り込み(エンコード)を目的としたモデルです。エ ンコードサーバの詳細については、弊社営業担当、または最寄りの販売店にお問い合わ せください。

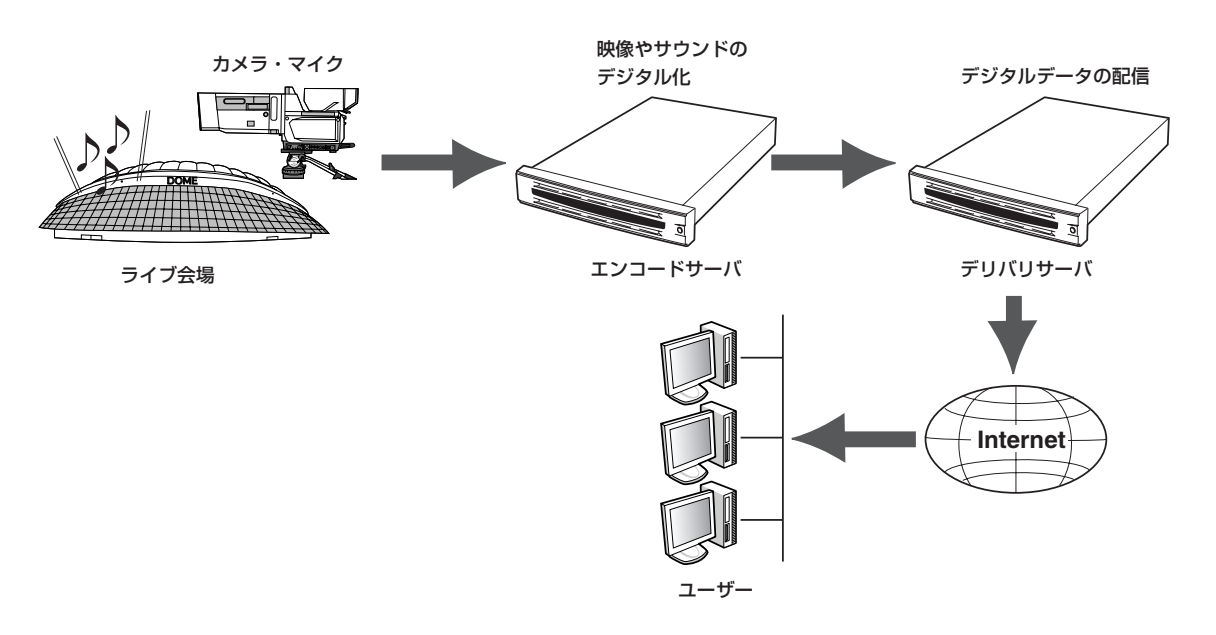

# **ストリーミングサーバの特長と機能**

# 性能

- ⓦ 高速100BASE-TX/10BASE-Tインタフェース (100Mbps/10Mbps対応)を2チャネル装備
- 高速ディスクアクセス

# 信頼性

- メモリ監視機能(1ビットエラー訂正/2ビットエ ラー検出)
- メモリ縮退機能(障害を起こしたデバイスの論理的な 切り離し)
- ⓦ 温度検知
- ⓦ 異常検知
- ⓦ 内蔵ファン回転監視機能
- ⓦ 内部電圧監視機能
- フロントベゼルによるセキュリティロック
- ⓦ ディスクアレイ
- ⓦ クラスタ構成による二重化システム

# 理機能

- ESMPRO(複数のサーバの稼働状況を「ESMPRO」で 統合的に運用・管理することができる)
- ⓦ MWA(Management Workstation Application)
- FastCheck (IDEモデル)
- Global Array Manager (SCSIモデル)
- 自動クリーンアップツール(SCSIモデル)
- Array Recovery Tool(SCSIモデル)
- UPS管理ツール(ESMPRO/USPControllerなど)
- エクスプレス通報サービス(別途契約が必要です)

スペース

- **高さ2U(約88mm)のラックマウントタイプ**
- スリムCD-ROMドライブ/フロッピーディスクドライブ

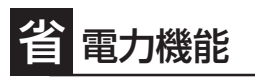

スリープ機能をサポート

# 保 守機能

- オフライン保守ユーティリティ
- DUMPスイッチによるメモリダンプ機能
- BIOS機能

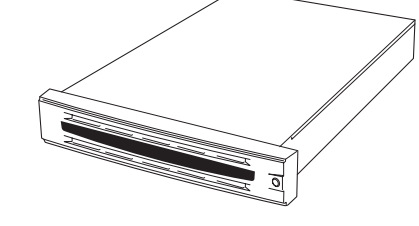

## |張性

- ⓦ PCIバス(33MHz)を4スロット装備(IDEディスクミ ラーリングコントローラボードまたはディスクアレイ コントローラボードで1スロット専有)
- 最大4GBの大容量メモリ
- 最大5台のハードディスクを増設可能(SCSIモデル)
- 5.25インチファイルデバイスを搭載可能
- ⓦ USB対応

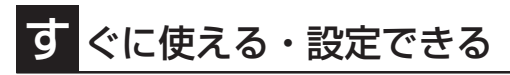

- 購入時のハードディスクにオペレーティングシス テムがインストール済み(プリインストールのみ)
- 自動インストールツール「シームレスセットアッ プ」による無人再インストールを実現
- ハードディスクはケーブルを必要としないワン タッチ取り付け(SCSIモデルのみ。ホットスワッ プ対応)

豊 富な機能搭載

- ⓦ ベースボードマネージメントコントローラ (BMC)搭載
- ⓦ RomPilot搭載
- ⓦ El Torito Bootable CD-ROM(no emulation mode)フォーマットをサポート
- ⓦ POWERスイッチマスク
- ⓦ AC-LINK機能
- ⓦ コンソールレス機能

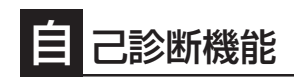

- ⓦ Power On Self-Test(POST)
- システム診断(T&D)ユーティリティ

## 便 利なセットアップユーティリティ

- EXPRESSBUILDER(システムセットアップユーティリティ)
- ExpressPicnic(セットアップパラメータFD作成ユーティリティ)
- SETUP(BIOSセットアップユーティリティ)
- FastBuild(IDEモデル用RAID設定ユーティリティ)
- RAID EzAssist (SCSIモデル用RAID設定ユーティリティ)

## ハードウェアが提供する機能

ストリーミングサーバのハードウェアが提供する機能について説明します。

● システムシャーシ

高さ2U(約88mm)のラックマウントタイプです。添付のレールを取り付けて、19インチ ラックアセンブリに取り付けて使用します。

電源はAC100V(50/60Hz)に対応しています。ファイルデバイスとしてスリムCD-ROM ドライブとフロッピーディスクドライブを標準で装備しています。CD-ROMドライブは El Torito Bootable CD-ROM(no emulation mode)フォーマットをサポートしていま す。

また、本体前面に取り付けられるフロントベゼルは添付のキーでロック/解除されます。 本体の不用意な操作や盗難を防止することができます。

#### ● ハードディスク・ディスクアレイ

本装置にはSCSIを採用したモデル(N8100-787/789)とIDEを採用したモデル(N8100- 788)があります。どちらのモデルもディスクアレイをサポートしています。

 $-$  SCSI $\pm$  $\vec{\tau}$ ル

内蔵のハードディスクはUltra160 SCSIに対応した高速ディスクドライブを採用し ています。ハードディスク内のデータの信頼性を向上させるためにMylexディスクア レイコントローラボードを標準で装備し、内蔵のハードディスクをディスクアレイ (RAID 0、RAID 1、RAID 5、またはRAID 0+1)で運用します。ハードディスクベ イはケーブル接続を必要としないワンタッチ接続タイプで、電源がONの状態でも取 り付け・取り外しのできるホットスワップに対応しています(最大で5台搭載可能)。

- IDEモデル

内蔵のハードディスクはUltra ATA100に対応した高速ディスクドライブを採用して います。ハードディスク内のデータの信頼性を向上させるためにIDEディスクミラー リングボードを標準で装備し、内蔵のハードディスクをディスクアレイ(プリインス トールモデルではRAID 0)で運用します。

● 5.25インチファイルデバイスベイ

シングルハイトのファイルデバイス(DATやMO、CD-RWドライブなど)を搭載すること ができるベイを1スロット用意しています。ファイルデバイスを搭載するには別売の SCSIコントローラと内蔵SCSIケーブルが必要です。また、SCSIモデルの場合は、ファ イルデバイスを搭載すると内蔵ハードディスクの最大搭載数が5台から4台になります。

● 冷却ファン

内蔵冷却ファンは、SCSIモデルで5台、IDEモデルで4台システム内に搭載されていま す。冷却ファンは、電源やハードディスク、プロセッサ、ボード類を冷却するためのも のです。これらのファンの動作状態は、マザーボード上のコントローラによって監視さ れています。

ⓦ マザーボード

マザーボード上にあるコンポーネントおよびそのコンポーネントが提供する機能につい て簡単に説明します。

- ネットワーク

ストリーミングサーバに10BASE-Tと100Base-TXに対応したネットワークポート を2チャネル標準で装備しています。また、オプションで1000Base-SXに対応した NIC(ネットワークインタフェースカード)を増設することができます。

- メモリ

DIMM を搭載できるスロットを4スロット装備しています。標準で512MB (256MBx2)、最大4GB(1GBx4)まで増設することができます。

1ビットエラーを検出し、これを訂正することができます。また、2ビットエラーの 検出も行います。複数のDIMMを搭載している場合に、ある1枚のDIMMが故障する と、自動的に故障したDIMMをシステムから切り離し、動作を続けます。

- PCIバス

33MHzのPCIバスを4スロット装備しています(Mylexディスクアレイコントローラ ボートまたはIDEディスクミラーリングコントローラボードで1スロット専有してい ます)。

- 周辺機器接続ポート

USBポート、シリアルポートを各2つ、パラレルポートとPS/2(キーボード・マウ ス)ポートを各1つずつ装備しています。

- 標準BIOSチップ

本体の入出力システムを制御したり、電源をONにしたときに自己診断(POST: Power On Self-Test)を実行したりするコントローラです。入出力システムの設定 や各種基本設定(PowerスイッチのマスクやAC-LINK機能)を変更することもできま す。使用するユーティリティは、「SETUP」と呼ばれています。5章を参照してくだ さい。

- 拡張BIOS(RomPilot)

RomPilot は、拡張BIOS と呼ばれる管理用BIOS です。「MWA」とLAN経由で接続 することにより、以下の機能を使用できます。

アラート通報: リセットやPOSTエラーなどのイベント発生時に管理PCへ通報しま す。

リモート情報収集: 管理PCから本装置のCMOS、ESCD、DMI、PCI情報を採取で きます。

リモートコンソール機能: 管理PCから本装置のBIOS設定を確認したり、操作した りします。

リモートドライブ機能: 管理PCにセットした起動用フロッピーディスクから本装置 を起動します。

- ベースボードマネージメントコントローラ(BMC)

ハードウェアの稼働状況をチェックしたり、ハードウェア情報を収集したりする管 理チップです。収集されるハードウェア情報には、システムイベントログ(SEL)、 センサー装置情報(SDR)、保守交換部品情報(FRU)などがあります。これらの情報 はシステム管理ユーティリティ「ESMPRO」または「MWA」で確認することができま す。また、「MWA」はBMCを通じて、本装置の電源ON/OFFをリモート制御できま す。

## ソフトウェアが提供する機能

ストリーミングサーバに搭載されたユーティリティや添付のソフトウェアが提供する機能に ついて説明します。

#### ● SETUP(システムBIOSセットアップユーティリティ)

ストリーミングサーバのマザーボード 上に搭載されているBIOSチップ内の設 定を変更するユーティリティです。入 出力の設定やRAS機能に関する設定を します。詳しくは5章を参照してくださ  $\cup$ 

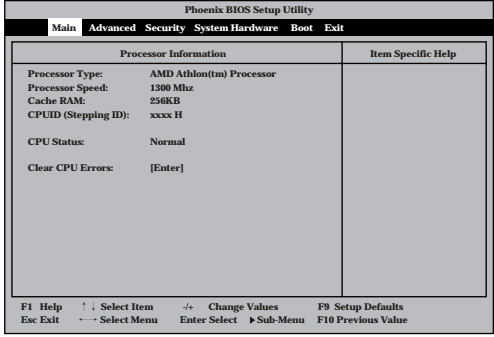

#### ● RAID設定ユーティリティ

標準装備のMylexディスクアレイコン <RAID EzAssist> トローラボードまたはIDEディスクミ ラーリングボード上に搭載されている BIOSチップ内の設定を変更するユー ティリティです。ボードに接続された ハードディスクをディスクアレイで運 用するための設定をします。SCSIモデ ルでは「RAID EzAssist」と呼ばれる ユーティリティを使用します。IDEモデ ルでは「Fast Build」を使用します。詳 しくは5章を参照してください。

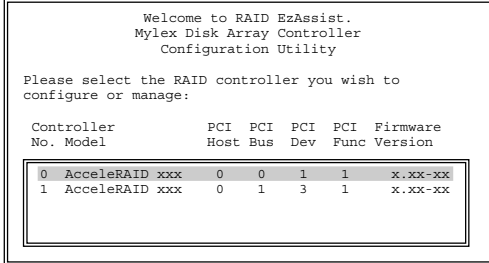

<Fast Build>

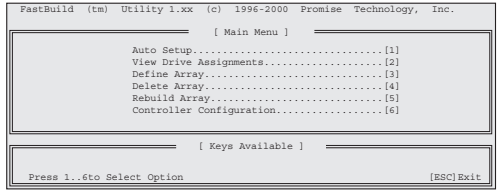

#### ● EXPRESSBUILDER(CD-ROM)

**添付のCD-ROM EXPRESSBUILDER** は、次のような場合に使用します。

- ストリーミングサーバにオペレー ティングシステムをインストール するとき
- オフライン保守ユーティリティや システム診断などの各種ツールを 使用してストリーミングサーバを 保守・管理するとき

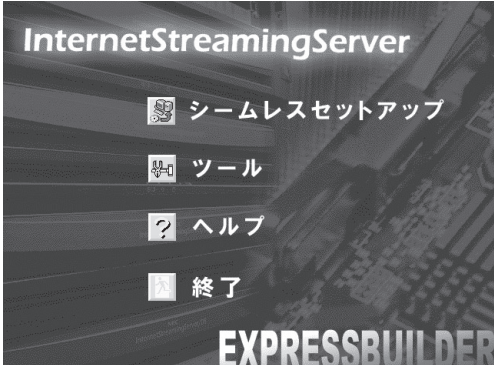

お き た い こ と

知って

- ESMPROやMWA、ExpressPicnicなどのユーティリティをインストールするとき
- OEM-DISKなどの専用ディスクを作成したり、システムをアップデートしたりする とき
- オンラインドキュメントを読むとき

EXPRESSBUILDERには、3つの起動方法があります。起動方法によって用途も異なり ます。

ー EXPRESSBUILDERから起動する (コンソールあり)

ストリーミングサーバにEXPRESSBUILDERをセットしてEXPRESSBUILDERから 起動する方法です。起動後、表示されるメニューからは、オペレーティングシステ ムの無人セットアップツール「シームレスセットアップ」や保守・管理をするための 各種ツールを起動することができます。

- EXPRESSBUILDERから起動する(コンソールなし)

ストリーミングサーバにキーボードやマウス、ディスプレイ装置などのコンソール を接続していない状態でストリーミングサーバにEXPRESSBUILDERをセットして EXPRESSBUILDERから起動する方法です。起動後、LANかCOM(シリアルポート) で接続している管理用コンピュータ(PC)の画面に表示されるメニューからは、スト リーミングサーバを保守・管理をするための各種ツールを管理用コンピュータから 遠隔操作することができます。

- Windowsマシンにセットして起動する

Windows 2000やWindows NT 4.0、Windows Me/98/95で動作しているコン ピュータのCD-ROMドライブにセットするとAutorun機能で自動的にメニューが表 示されます。このメニューをマスターコントロールメニュー」と呼びます。

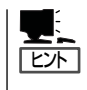

システムの状態によっては自動的に起動しない場合があります。そのような場合 は、CD-ROM上の次のファイルをエクスプローラ等から実行してください。

#### ¥MC¥1ST.EXE

このメニューからは、ESMPROやMWA、ExpressPicnicなどのユーティリティのイ ンストール、OEM-DISKなどの専用ディスクの作成、システムのアップデート、オ ンラインドキュメントの閲覧などができます。

#### ⓦ ESMPRO

「ESMPRO®」は、NECが提供するサー バ管理・監視ソフトウェアです。

ストリーミングサーバの稼動状況や障 害の監視をリモートで行い、障害を事 前に防ぐことや万一の場合に迅速に対 応することができます。

ストリーミングサーバを運用する際 は、ESMPROを利用して、万一のトラ ブルからシステムを守るよう心がけて ください。

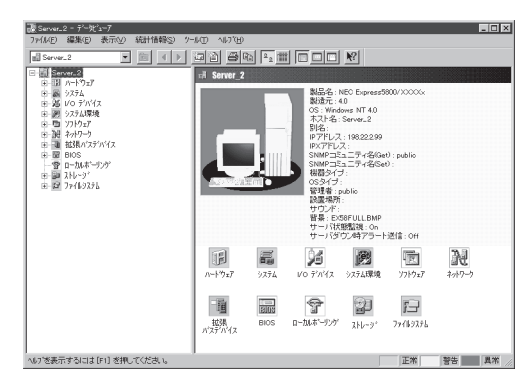

添付のCD-ROM 「EXPRESSBUILDER」にはストリーミングサーバを監視するソフトウェ ア「ESMPRO/ServerAgent」とストリーミングサーバを管理するためのソフトウェア 「ESMPRO/ServerManager」が格納されています。

ESMPRO/ServerAgentはストリーミングサーバにインストールします。

ESMPRO/ServerManagerはネットワーク上のコンピュータにインストールします。

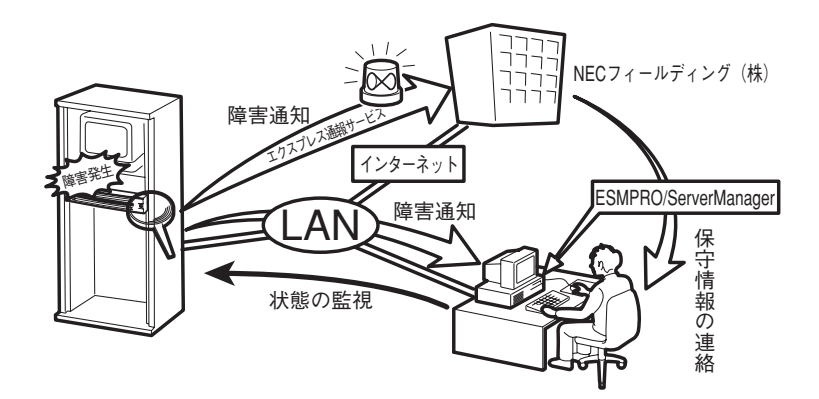

\* エクスプレス通報サービスを併せて利用することも できます(エクスプレス通報サービスは別途契約が必 要です)。

ESMPRO/ServerAgentとESMPRO/ServerManagerの詳細は4章またはオンラインド キュメントを参照してください。

ESMPROを使ってさらに高度なクライアントサーバシステムを構築する場合は別売の 「ESMPROシステム構築ガイド Ver.2.0(UL9005-201)」を参照してください。この説明 書はESMPRO製品をシステムで活用するためのガイドです。

また、ESMPROには、サーバ管理用ソフトウェアをはじめ、ネットワーク管理や電源管 理、ストレージ管理を行う専用のアプリケーション(ESMPROプロダクト)が用意されて います。ESMPROプロダクトについては、お買い求めの販売店または保守サービス会社 にお問い合わせください。

#### ⓦ Management Workstation Application(MWA)

リモート(LAN接続またはクロスケーブ ルによるダイレクト接続)で管理PCか らストリーミングサーバを管理したい 時に使用するソフトウェアです。詳細 は4章またはオンラインドキュメントを 参照してください。

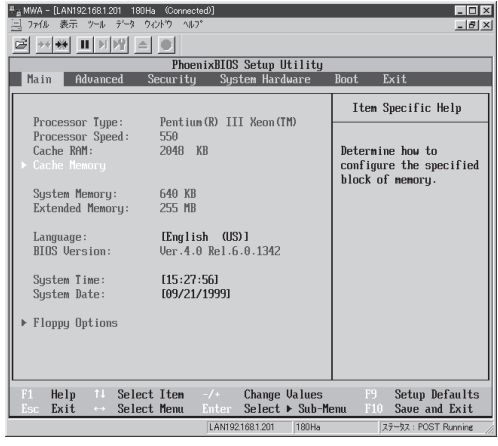

#### ⓦ ExpressPicnic

ストリーミングサーバにOSをインス トールするときに使用する「シームレス セットアップ」は、起動後、OSのイン ストールの際に必要となるいくつかの 設定項目(パラメータ)を入力した後、 フロッピーディスクにそのパラメータ を記録します。ここで作成されたフ ロッピーディスクのことを「セットアッ プパラメータFD」といいます。

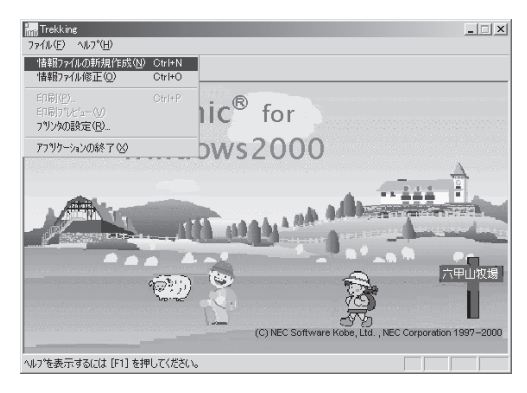

「ExpressPicnic®」は、ストリーミングサーバのセットアップで使用する「セットアップパ ラメータFD」を事前に作成するツールです。

シームレスセットアップを起動してからセットアップパラメータFDを作成するより、事 前にExpressPicnicを使ってセットアップパラメータFDを作成しておくほうが、インス トールの際の手間も省けます。

#### ⓦ オフライン保守ユーティリティ

オフライン保守ユーティリティは、ストリーミングサーバの予防保守、障害解析を行う ためのユーティリティです。ESMPROが起動できないような障害がストリーミングサー バに起きた場合は、オフライン保守ユーティリティを使って障害原因の確認ができま す。

オフライン保守ユーティリティはEXPRESSBUILDERに格納されています。詳細は4章 を参照してください。

ⓦ システム診断

システム診断は、ストリーミングサーバを診断するツールです。ストリーミングサーバ のメモリ(DIMMやプロセッサのキャッシュメモリ)やハードディスク、LANコントロー ラの診断をします。

システム診断はEXPRESSBUILDERに格納されています。詳細は4章を参照してくださ い。

#### ● Global Array Manager (GAM、SCSIモデルのみ)

Global Array Manager(GAM)は、 SCSIモデルに内蔵のディスクアレイコ ントローラやディスクアレイコント ローラに接続しているハードディスク (アレイディスク)の運用と保守、監視 をするアプリケーションです。

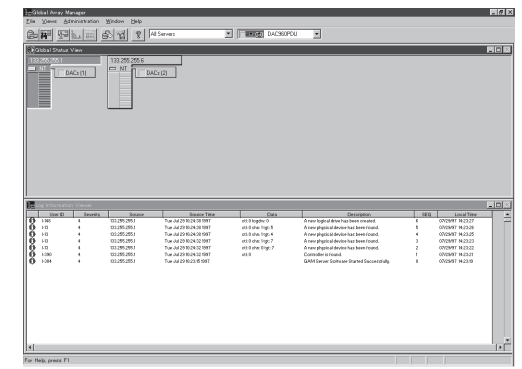

ストリーミングサーバのハードディスクはディスクアレイを採用しているため、万一の ハードディスクの故障によるデータの消失を防ぐことができますが、ストリーミング サーバを運用する際は、GAMを利用して、万一のトラブルから故障したハードディスク を交換して、ディスクアレイを正常な状態いち早く復旧させるよう心がけてください。

ストリーミングサーバを監視するソフトウェア「GAM Server」と管理するためのソフト ウェア「GAM Client」は「EXPRESSBUILDER」に格納されています。

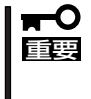

GAM Clientがインストール済みの管理PCに後からESMPRO/ServerManagerを インストールした場合は、GAM Clientの環境設定を設定し直してください。詳しく は、EXPRESSBUILDERに格納されているオンラインドキュメントを参照してくださ い。

#### ● 自動クリーンアップツール/Array Recovery Tool(SCSIモデルのみ)

自動クリーンアップツールは、コンシステンシチェック(アレイディスクの整合性チェッ ク)をするためのコマンドを提供します(以降、コンシステンシチェックコマンドと呼 ぶ)。定期的なコンシステンシチェックの自動実行は、Windows 2000の標準機能であ る「ATコマンド」と「Scheduleサービス」を組み合わせてコンシステンシチェックコマン ドを使用することにより実現します。

Array Recovery Toolは、Mylexディスクアレイコントローラに接続されているハード ディスクの状態を監視し、不良ハードディスク(DEAD状態)を検出すると自動的にリビ ルド、整合性チェックを行い、システムドライブを復旧します。

自動クリーンアップツールとArray Recovery Toolは「EXPRESSBUILDER」に格納され ています。

#### ● FastCheck(IDEモデルのみ)

IDEモデルに標準で搭載されているIDE ディスクミラーリングコントローラの保 守・管理をするユーティリティです。 RAIDの設定や接続されているハード ディスクの状態を監視することができま す。

FastCheckはEXPRESSBUILDERに格 納されています。詳細は4章またはオン ラインドキュメントを参照してくださ  $\cup$ 

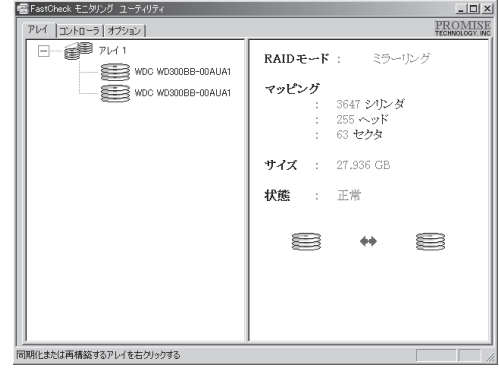

● エクスプレス通報サービス

エクスプレス通報サービスに登録することにより、システムに発生する障害情報(予防保 守情報含む)を電子メールやモデム経由で保守センターに自動通報することができます。

本サービスを使用することにより、システムの障害を事前に察知したり、障害発生時に 迅速に保守を行ったりすることができます。

また、お客様のサーバ上で動作するエクスプレス通報サービスと、クライアント上で動 作するシステム監視サービス(DMITOOL)を連携させることでシステムを安定に稼働させ ることができる、クライアント/サーバ型の保守サービス(PC通報連携機能)を提供して います。

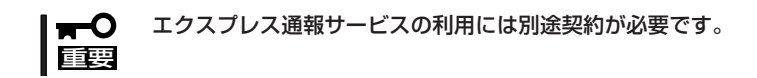

エクスプレス通報サービスは「EXPRESSBUILDER」に格納されています。詳細は4章ま たはオンラインドキュメントを参照してください。

● UPS制御ツール

商用電源のトラブルは、サーバを停止させる大きな原因のひとつです。

停電や瞬断に加え、電圧低下、過負荷配電、電力設備の故障などがシステムダウンの要 因となる場合があります。

無停電電源装置(UPS)は、停電や瞬断で通常使用している商用電源の電圧が低下し始め ると、自動的にバッテリから電源を供給し、システムの停止を防ぎます。システム管理 者は、その間にファイルの保存など、必要な処理を行うことができます。さらに電圧や 電流の変動を抑え、電源装置の寿命を延ばして平均故障間隔(MTBF)の延長にも貢献しま す。また、スケジュール等によるサーバの自動・無人運転を実現することもできます。

ストリーミングサーバでは、NEC社製多機 能UPS(I-UPSPro)と、APC社製Smart-UPSの2種類の無停電電源装置を提供して おり、それぞれESMPRO/ UPSController、PowerChute plusで管 理・制御します。

<ESMPRO/UPSController>

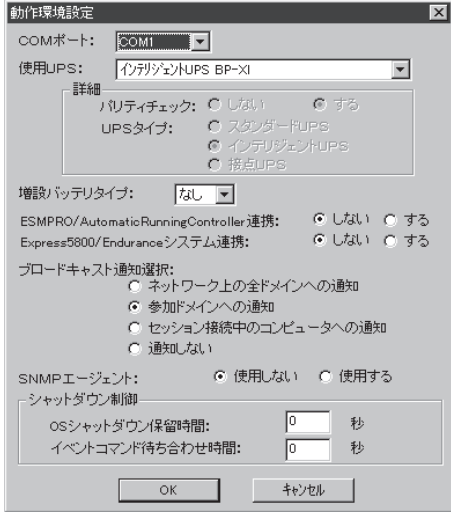

# **各部の名称と機能**

本装置の各部の名称を次に示します。ここではストリーミングサーバで使用するコネクタやランプのみを 説明します。

# **装置前面**

#### ① フロントベゼル

日常の運用時に前面のデバイス類を保護するカバー。添付 のセキュリティキーでロックすることができる(→22ペー ジ)。

#### ② キースロット

フロントベゼルのロックを解除するセキュリティキーの差 し口(→22ページ)。

#### ③ POWER/SLEEPランプ(緑色/アンバー色)

電源をONにすると緑色に点灯する。電源をOFFにするか、 装置内部の電源に故障が起きると消灯する(→18ページ)。 また、本体がスリープ状態のときにはアンバー色に点灯す る。

#### ④ STATUSランプ(緑色/アンバー色/赤色)

正常に動作しているときは緑色に、異常を検出すると消灯 またはアンバー色/赤色に点灯する(→18ページ)。

#### ⑤ DISK ACCESSランプ(緑色)

内蔵のハードディスクにアクセスしているときに緑色に点 灯する(→19ページ)。

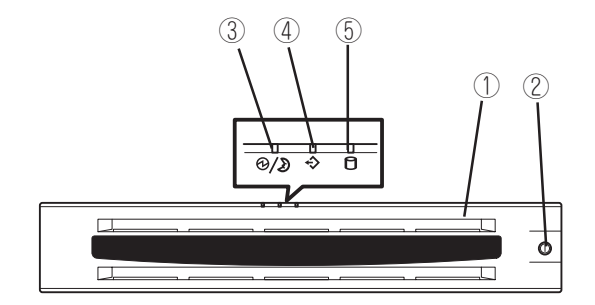

# **装置前面 ~フロントベゼルを外した状態~**

## SCSIモデル(N8100-787/789)の場合

#### ① ハンドル

ラックへ取り付けたり、ラックから引き出すときに持つ 取っ手。

#### ② 3.5インチフロッピーディスクドライブ

3.5インチフロッピーディスクを挿入して、データの書き 込み/読み出しを行う装置(→27ページ)。

- ②-1 ディスクアクセスランプ
- ②-2 ディスク挿入口
- ②-3 イジェクトボタン

#### ③ CD-ROMドライブ

CD-ROMのデータの読み出しを行う(→29ページ)。

- ③-1 ディスクアクセスランプ
- ③-2 CDトレーイジェクトボタン
- ③-3 エマージェンシーホール
- ④ ランプ(3個)

前ページ参照。

⑤ POWER/SLEEPスイッチ

電源をON/OFFするスイッチ。一度押すとPOWERランプ が点灯し、ONの状態になる。もう一度押すと電源をOFF にする(→23ページ)。4秒以上押し続けると強制的に電 源をOFFにする(→32ページ)。

また、OS起動中に一度押すと本体がスリープ状態(省電 力モード)となる。もう一度スイッチを押すと復帰する (OS上での設定が必要(→26ページ))。

⑥ シリアルポート2コネクタ

シリアルインタフェースを持つ装置と接続する。UPSの 接続はシリアルポート1コネクタのみ。

#### ⑦ ハードディスクベイ

最大5台まで搭載可能(→256ページ)。ただし、5.25 インチデバイスを搭載するときには最大4台までとなる。丸 数字の後の数字は増設順序を示す。ハードディスクを搭載 していないベイにはスポンジ付きのダミートレーが搭載さ れている。

- ⑦-1 SCSI ID0
- ⑦-2 SCSI ID1
- ⑦-3 SCSI ID2
- ⑦-4 SCSI ID3
- ⑦-5 SCSI ID4(5.25インチデバイスを搭載するときは このスロットは使用できない)
- ⑧ DISK故障ランプ(アンバー色)

取り付けているハードディスクが故障すると点灯し、 リビルド中は点滅する(→20ページ)。

⑨ DISKパワー/アクセスランプ(緑色)

取り付けているハードディスクに電源が供給されると 点灯し、アクセスすると点滅する(→20ページ)。

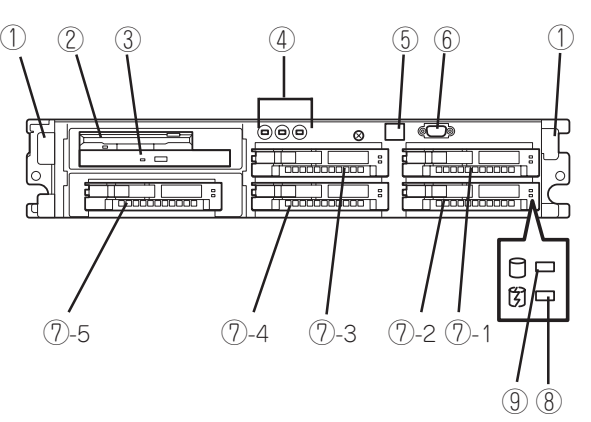

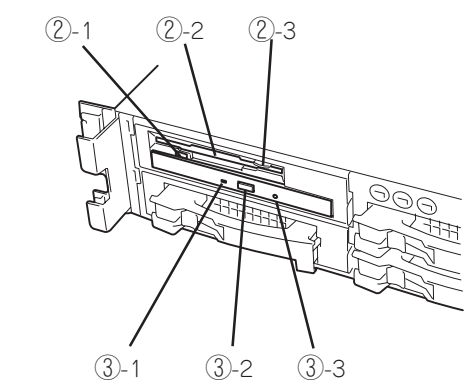

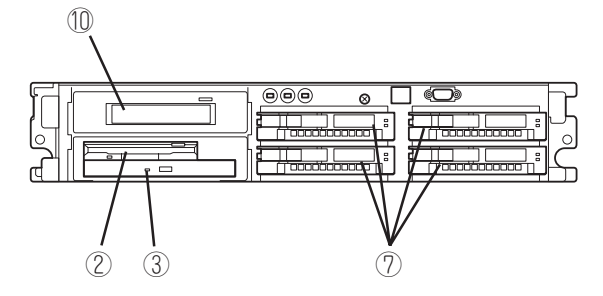

<5.25インチデバイスを搭載した場合>

#### ⑩ 5.25インチデバイスベイ

オプションのDAT(デジタルオーディオテープ)ドライブや 光磁気ディスクドライブなどを取り付ける場所。(左下の スロットにCD-ROMドライブと3.5インチフロッピーディスク ドライブを移動させることにより、5.25インチデバイスが搭載 可能となる。)(→271ページ)

知って

## IDEモデル(N8100-788)の場合

#### ① ハンドル

ラックへ取り付けたり、ラックから引き出すときに持つ 取っ手。

#### ② 5.25インチデバイスベイ

オプションのDAT(デジタルオーディオテープ)ドライブや 光磁気ディスクドライブなどを取り付ける場所。

#### ③ 3.5インチフロッピーディスクドライブ

3.5インチフロッピーディスクを挿入して、データの書き 込み/読み出しを行う装置(→27ページ)。

- ③-1 ディスクアクセスランプ
- ③-2 ディスク挿入口
- ③-3 イジェクトボタン

#### ④ CD-ROMドライブ

CD-ROMのデータの読み出しを行う(→29ページ)。

- ④-1 ディスクアクセスランプ
- ④-2 CDトレーイジェクトボタン
- ④-3 エマージェンシーホール

#### ⑤ ランプ(3個)

12ページ参照。

#### ⑥ POWER/SLEEPスイッチ

電源をON/OFFするスイッチ。一度押すとPOWERランプ が点灯し、ONの状態になる(→23ページ)。4秒以上押し 続けると電源をOFFにする(→32ページ)。

また、OS起動中に一度押すと本体がスリープ状態(省電 力モード)となる。もう一度スイッチを押すと復帰する (OS上での設定が必要(→26ページ))。

#### ⑦ シリアルポート2コネクタ

シリアルインタフェースを持つ装置と接続する。UPSの 接続はシリアルポート1コネクタのみ。

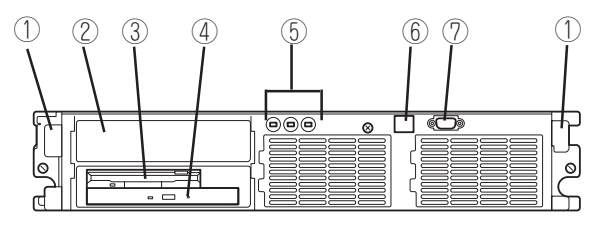

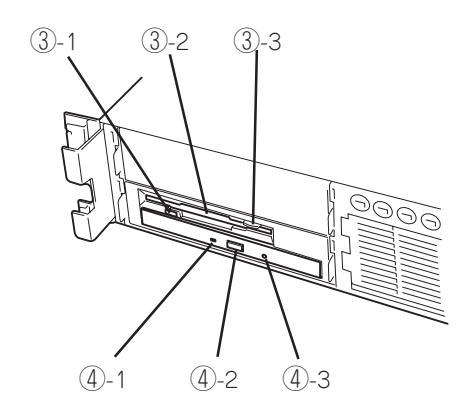

# **装置背面**

- オプションのPCIボードを取り付けるスロット。(装置内 部にも1スロットあります。)
- ② DUMPスイッチ 押すとメモリダンプを実行する(→241ページ)。
- ③ 100BASE-TX/10BASE-Tコネクタ1(左側) 100BASE-TX/10BASE-Tコネクタ2(右側) LAN上のネットワークシステムと接続する(→42ペー ジ)。
- ④ USBコネクタ1(左側)/USBコネクタ2(右側) USBインタフェースに対応している機器と接続する(→ 42ページ)。
- ⑤ モニタコネクタ ディスプレイ装置を接続する(→42ページ)。
- ⑥ プリンタポートコネクタ

セントロニクスインタフェースを持つプリンタと接続す る(→42ページ)。

- ⑦ シリアルポート1コネクタ シリアルインタフェースを持つ装置と接続する(→42 ページ)。 なお、専用回線に直接接続することはできません。
- ⑧ キーボードコネクタ キーボードを接続する(→42ページ)。
- ⑨ マウスコネクタ マウスを接続する(→42ページ)。
- ⑩ 電源ユニット ストリーミングサーバにDC電源を供給する装置。
- ⑪ ACインレット 電源コードを接続するソケット(→44ページ)。
- ⑫ LINKランプ(黄色) ネットワークケーブルを介してHUBと正常に接続できて いるときに点灯する(→21ページ)。
- ⑬ ACTIVEランプ(緑色) データパケットの送受信をしているときに点滅する(→ 21ページ)。
- ⑭ 電源ユニットステータスランプ(緑色) 電源ユニットの状態を示すランプ。正常に動作している 間、緑色に点灯する(→21ページ)。
- ⑮ 電源ユニットフォールトランプ(赤色) 電源ユニットに異常を検出すると赤色に点灯する(→21 ページ)。

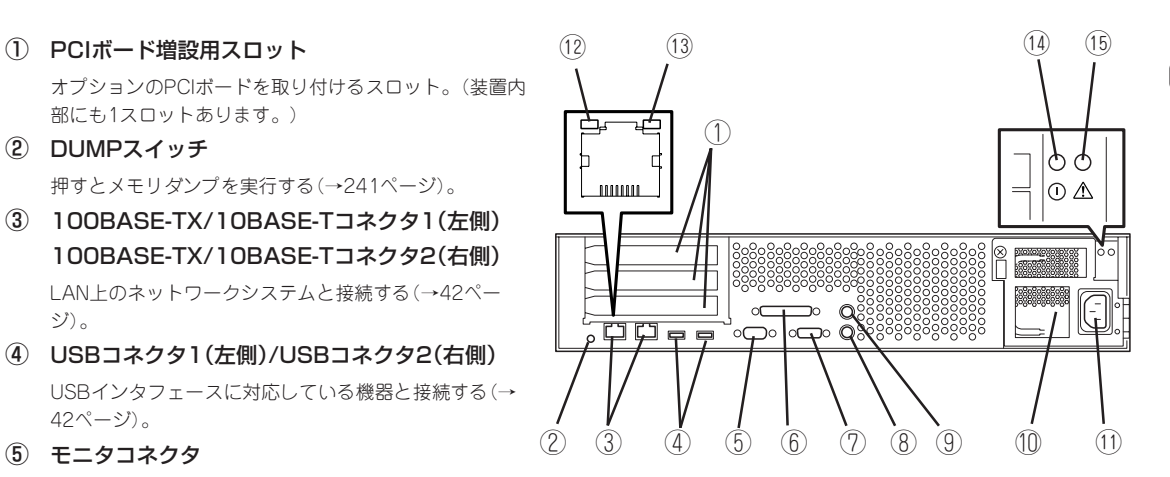

# **装置内部**

## SCSIモデル(N8100-787/789)の場合

- ハードディスクベイ
- 電源ユニット
- ファンユニット
- DIMMボード
- プロセッサ(CPU)
- マザーボード
- ライザーカード
- Mylexディスクアレイコントローラ
- フロッピーディスク/CD-ROMドライブベイ

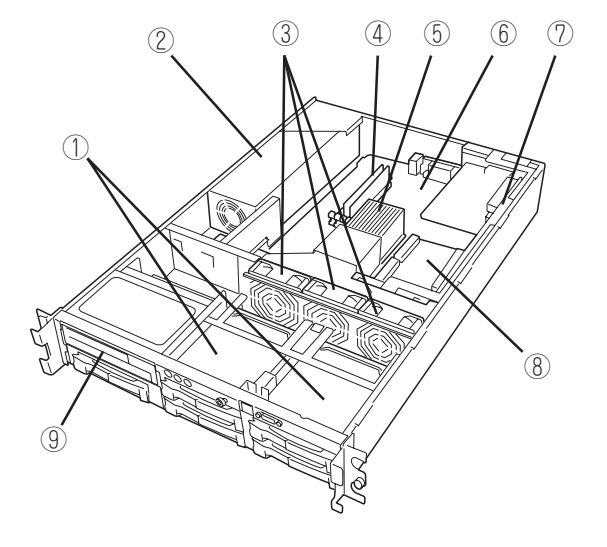

## IDEモデル(N8100-788)の場合

- ハードディスクベイ
- 電源ユニット
- ファンユニット
- DIMMボード
- プロセッサ(CPU)
- マザーボード
- ライザーカード
- IDEディスクミラーリングコントローラ
- フロッピーディスク/CD-ROMドライブベイ
- 5.25インチデバイスベイ

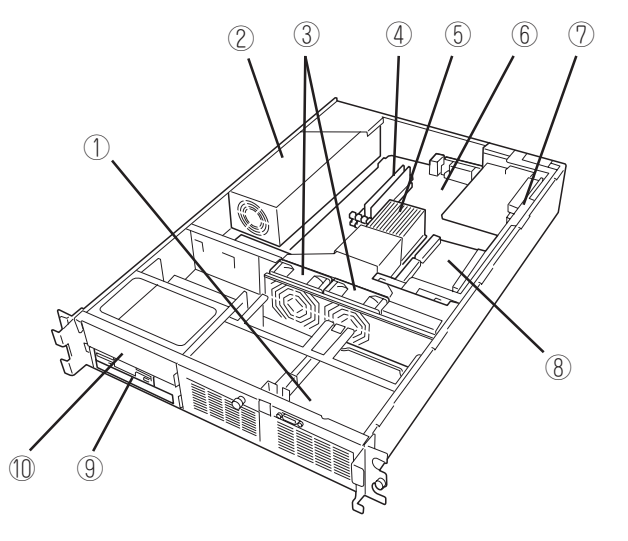

# **マザーボード**

- リチウム電池(バッテリ)
- ライザーカードスロット
- 未使用コネクタ
- POWERスイッチ/LEDケーブルコネクタ
- 電源コネクタ
- ファンコネクタ(FAN3、SCSIモデルのみ)
- ファンコネクタ(FAN1)
- CMOS/パスワードクリア用スイッチ
- ファンコネクタ(FAN2)
- CPU(プロセッサ)
- IDEコネクタ(CD-ROMドライブ用、セカンダ リ)
- 電源バックパネル接続コネクタ
- フロッピーディスクドライブコネクタ
- DIMMソケット(上から#1~#4)
- シリアルポート2ケーブル接続コネクタ 前面のシリアルポート2コネクタと接続されている。
- 外部接続コネクタ

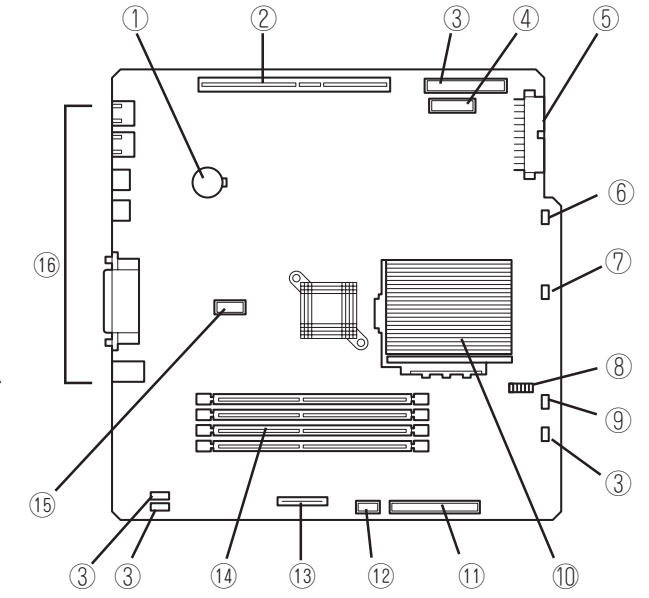

# **ライザーカード**

- ① PCIスロット(下から#1~#3)
- ② LEDケーブル接続コネクタ(IDE モデルのみ使用可能) IDEディスクミラーリングコントローラ

と接続する。

③ PCIスロット(#4) SCSIモデルでは、Mylexディスクアレ イコントローラを、IDEモデルでは、 IDEディスクミラーリングコントローラ

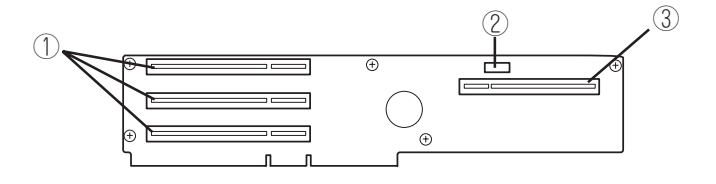

# **ランプ**

を標準で装備。

ストリーミングサーバのランプの表示とその意味は次のとおりです。

## POWER/SLEEPランプ(①/2)

ストリーミングサーバの電源がONの間、緑色に点灯しています。電源がストリーミングサー バに供給されていないときは消灯します。

また、ストリーミングサーバが省電力モード(スリープモード)で動作しているときは、アン バー色に点灯します。

省電力モードはOSで省電力モードの設定をした後、POWER/SLEEPスイッチを押すと省電 力モードに切り替わります。もう一度POWER/SLEEPスイッチを押すと通常の状態に戻り ます。

## STATUSランプ(<)

ストリーミングサーバが正常に動作している間はSTATUSランプは緑色に点灯します。 STATUSランプが消灯しているときや、アンバー色に点灯/点滅しているときや赤色に点灯 しているときはストリーミングサーバになんらかの異常が起きたことを示します。 次にSTATUSランプの表示の状態とその意味、対処方法を示します。

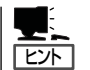

- ESMPROまたはオフライン保守ユーティリティをインストールしておくとエラーログ を参照することで故障の原因を確認することができます。
	- ⓦ いったん電源をOFFにして再起動するときに、OSからシャットダウン処理ができる場 合はシャットダウン処理をして再起動してください。シャットダウン処理ができない場 合はリセット、強制電源OFFをするか(32ページ参照)、一度電源コードを抜き差しして 再起動させてください。

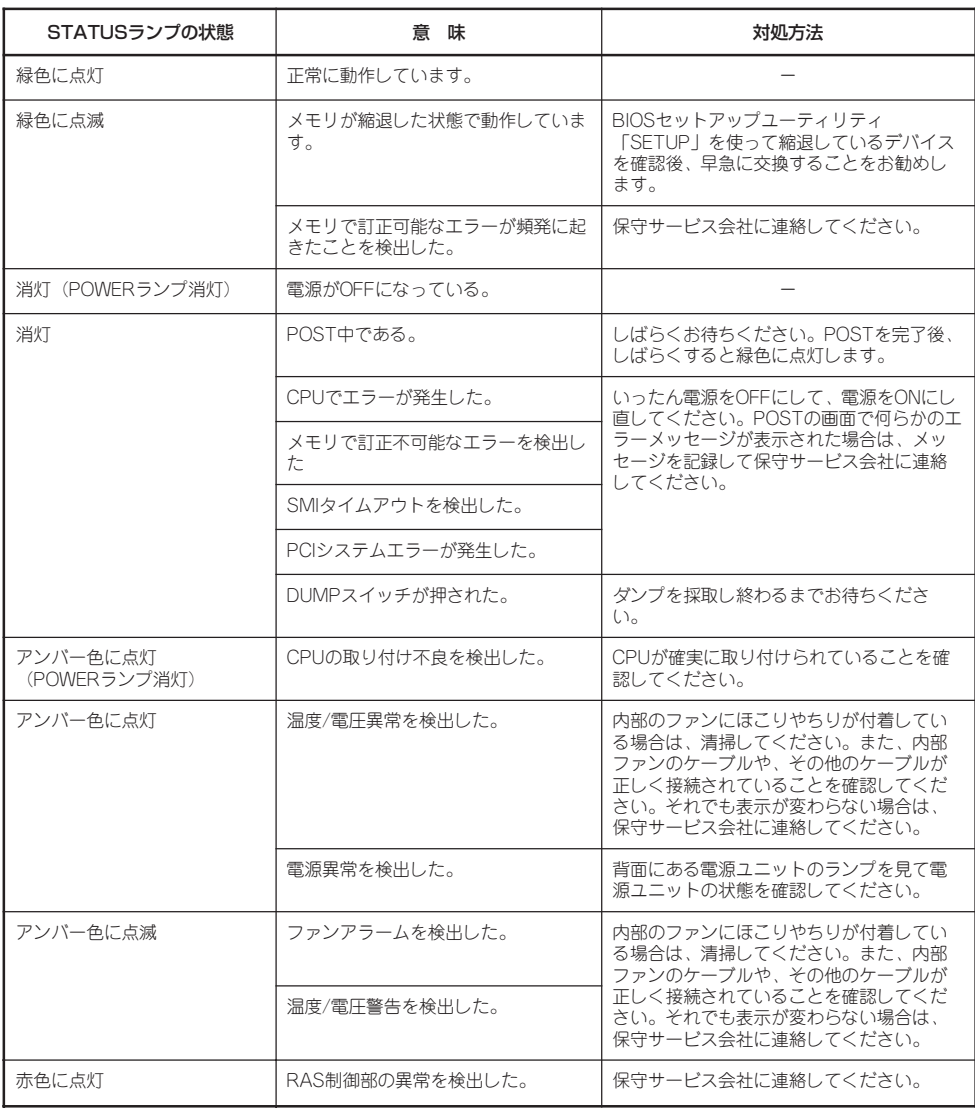

## DISK ACCESSランプ(C)

DISK ACCESSランプはハードディスクベイに取り付けられているハードディスクの状態を 示します。ハードディスクにアクセスするたびにランプは緑色に点灯します。

SCSIモデル(N8100-787/789)の場合、ハードディスクに障害が起きるとDISK ACCESSラ ンプがアンバー色に点灯します。故障したハードディスクの状態はそれぞれのハードディス クにあるランプで確認できます。

DISK ACCESSランプが緑色とアンバー色の交互に点滅している場合、またはアンバー色に 点滅している場合は、内蔵のディスクアレイコントローラに接続されているハードディスク のリビルド(再構築)が行われていることを示します。

## アクセスランプ

フロッピーディスクドライブとCD-ROMドライブのアクセスランプは、それぞれにセットさ れているディスクやCD-ROMにアクセスしているときに点灯します。

## 3.5インチデバイスベイのランプ(N8100-787/789のみ)

SCSIモデル(N8100-787/789)の3.5インチデバイスベイに搭載しているハードディスクに は2種類のランプがあります。

● DISKパワー/アクセスランプ(□)

ハードディスクに電源が供給されると点灯し、アクセスがあると点滅します。ハード ディスクの取り付け後、ストリーミングサーバの電源をONにしてもこのランプが点灯し ない場合は、もう一度ハードディスクを取り付け直してください。

● DISK故障ランプ(例)

ディスクアレイを構成しているときに取り付けているハードディスクが故障すると点灯 します(同時にDISKパワー/アクセスランプも緑色に点灯します)。

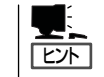

ディスクアレイ(RAID1、RAID5、RAID0+1)を構成している場合は、1台のハードディ スクが故障しても運用を続けることができますが早急にディスクを交換して、再構築 (リビルド)を行うことをお勧めします(ディスクの交換はホットスワップで行えます)。

ハードディスクの再構築(リビルド)中は、点滅します(故障ではありません)。ディスク アレイ構成で、故障したハードディスクを交換すると自動的にデータのリビルドを行い ます(オートリビルド機能)。リビルド中はDISK故障ランプが点滅します(同時にExpress サーバ本体のDISK ACCESSランプもアンバー色に点灯または点滅します)。

リビルドを終了するとランプは消灯します。リビルドに失敗するとランプがアンバー色 に点灯します。

リビルド中にシステムの電源をOFFにすると、リビルドは中断されます。再起動してか mО らハードディスクをホットスワップで取り付け直してリビルドをやり直してください。 重要� ただし、オートリビルド機能を使用するときは次の注意事項を守ってください。

- 電源をOFFにしないでください(いったん電源をOFFにするとオートリビルドは起 動しません)。
- ハードディスクの取り外し/取り付けの間隔は90秒以上あけてください。
- 他にリビルド中のハードディスクが存在する場合は、ハードディスクの交換は行わ ないでください。

## ネットワークポートのランプ

100BASE-TX/10BASE-Tコネクタの上にLINKランプと LINKランプ ACTIVEランプACTIVEランプがあります。

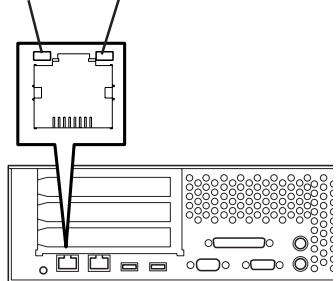

#### LINKランプ

100BASE-TX/10BASE-Tコネクタに接続したケーブルを介してネットワーク上のデバイス (HUB)などと接続(リンク)しているときに黄色に点灯します。 LINKランプが点灯していないときは、ネットワークに接続されていないことを示します。主 に次のようなことが原因としてあげられます。

- ケーブルが100BASE-TX/10BASE-Tコネクタに正しく接続されていない。
- リンクテストを無効にしている。
- HUBから電源が供給されていない。
- ネットワークケーブル(コネクタ含む)の破損。
- ⓦ もう一方のコネクタの接続先が100BASE-TX/10BASE-Tに対応していない。
- ⓦ ネットワークケーブル長が推奨の長さ(100m)を越えている。

以上の点について確認してもランプが点灯しない場合は、保守サービス会社に連絡してくだ さい。

#### ACTIVEランプ

ACTIVEランプは、ネットワーク間のデータパケットを送受信している時に点滅します。 データを送信または受信しているはずなのにこのランプが点滅しないときは、内蔵のネット ワークコントローラの故障が考えられます。保守サービス会社に連絡して保守を依頼くださ  $\cup$ 

#### 電源ユニットのランプ

背面にある電源ユニットには、2種類のランプがあります。

● 雷源ユニットステータスランプ(①)

電源ユニットにAC電源が供給された状態でストリーミングサーバの電源をONにすると 電源ユニットステータスランプ(緑色)が点灯します。ストリーミングサーバの電源をON にしても電源ユニットステータスランプが点灯しなかった場合は、電源ユニットの故障 が考えられます。保守サービス会社に連絡して電源ユニットを交換してください。

#### ▶ 雷源ユニットフォールトランプ( /⁄\ )

電源ユニットになんらかの異常が起きると電源ユニットフォールトランプ(赤色)が点灯 します。保守サービス会社に連絡して電源ユニットを交換してください。

# **運用時の操作**

電源のON/OFFの方法など日常の運用で知っておいていただきたい操作手順について説明します。

# **フロントベゼル ~取り付け・取り外し~**

ストリーミングサーバの電源のON/OFFやフロッピーディスクドライブ、CD-ROMドライブ を取り扱うときはフロントベゼルを取り外します。

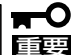

フロントベゼルは、添付のセキュリティキーでロックを解除しないと開けることができませ  $h_{\circ}$ 

1. キースロットに添付のセキュリティキーを差し込み、キーをフロントベゼル側に軽く押しながら 回してロックを解除する。

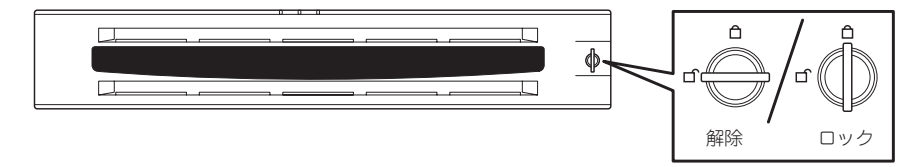

- 2. フロントベゼルの右端を軽く持って手前に引く。
- 3. フロントベゼルを左に少しスライドさせてタブをフレームから外して本体から取り外す。

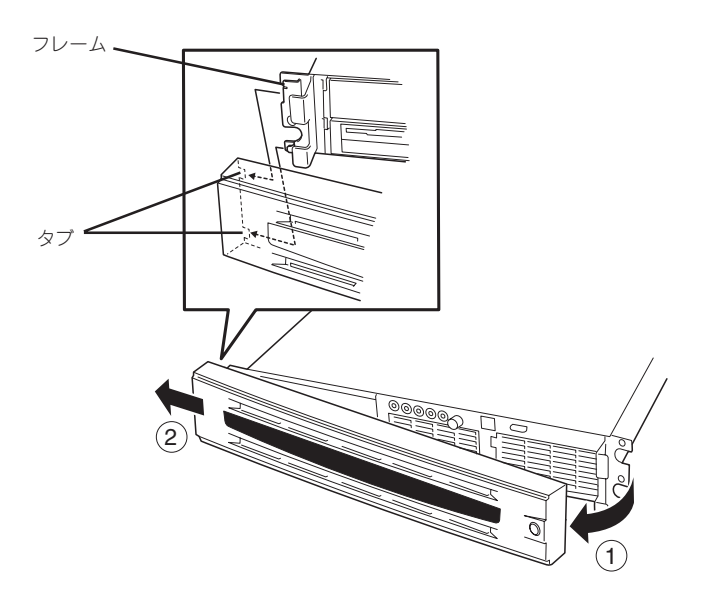

フロントベゼルを取り付けるときは、フロントベゼルの左端のタブを本体のフレームに引っ かけるようにしながら取り付けます。取り付けた後はセキュリティのためにもキーでロック してください。

# **電源のON**

ストリーミングサーバの電源は前面にあるPOWER/SLEEPスイッチを押すとONの状態にな ります。

次の順序で電源をONにします。

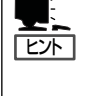

マザーボード上にあるストリーミングサーバを監視する「ベースボードマネージメントコン トローラ(BMC)」は、システム電圧の変化を監視し、ログをとっています。電源コードを接 続した後や、電源をOFFにした後は、電源がOFFの状態からPOWER/SLEEPスイッチを押 すまでに30秒以上の時間をあけてください。

1. ディスプレイ装置およびストリーミング サーバに接続している周辺機器の電源を ONにする。

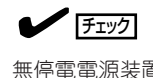

無停電電源装置(UPS)などの電源制御 装置に電源コードを接続している場合 は、電源制御装置の電源がONになって いることを確認してください。

- 2. フロントベゼルを取り外す。
- 3. ストリーミングサーバ前面にある POWER/SLEEPスイッチを押す。

POWER/SLEEPランプが緑色に点灯 し、しばらくするとディスプレイ装置の 画面には「NEC」ロゴが表示されます。

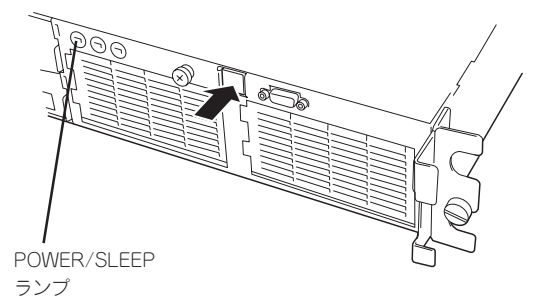

「NEC」ロゴを表示している間、ストリーミングサーバは自己診断プログラム(POST)を実行して ストリーミングサーバ自身の診断しています。詳しくはこの後の「POSTのチェック」をご覧くだ さい。POSTを完了するとOSが起動します。

 $\blacktriangledown$  Five

POST中に異常が見つかるとPOSTを中断し、エラーメッセージを表示します。6章を参照して ください。

# **POSTのチェック**

POST(Power On Self-Test)は、ストリーミングサーバのマザーボード内に記録されてい る自己診断機能です。

POSTはストリーミングサーバの電源をONにすると自動的に実行され、マザーボード、 ECCメモリモジュール、CPUモジュール、キーボード、マウスなどをチェックします。ま た、POSTの実行中に各種のBIOSセットアップユーティリティの起動メッセージなども表示 します。

ストリーミングサーバの出荷時の設定ではPOSTを実行してい る間、ディスプレイ装置には「NEC」ロゴが表示されます。 (<Esc>キーを押すと、POSTの実行内容が表示されます。)

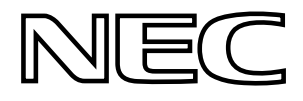

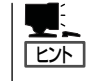

BIOSのメニューで<Esc>キーを押さなくても、はじめからPOSTの診断内容を表示させる ことができます。5章の「システムBIOS」の「Advanced」にある「Boot-time Diagnostic Screen」の設定を「Enabled」に切り替えてください。

POSTの実行内容は常に確認する必要はありません。次の場合にPOST中に表示されるメッ セージを確認してください。

- ストリーミングサーバの導入時
- 「故障かな?」と思ったとき
- 電源ONからOSの起動の間に何度もビープ音がしたとき
- ディスプレイ装置になんらかのエラーメッセージが表示されたとき

## POSTの流れ

重要�

次にPOSTで実行される内容を順をおって説明します。

- $\blacksquare$ ⓦ POSTの実行中は、キー入力やマウスの操作をしないようにしてください。
	- ⓦ システムの構成によっては、ディスプレイの画面に「Press Any Key」とキー入力を要 求するメッセージを表示する場合もあります。これは取り付けたオプションのボードの BIOSが要求しているためのものです。オプションのマニュアルにある説明を確認して から何かキーを押してください。
		- ⓦ オプションのPCIボードの取り付け/取り外し/取り付けているスロットの変更をして から電源をONにすると、POSTの実行中に取り付けたボードの構成に誤りがあること を示すメッセージを表示してPOSTをいったん停止することがあります。

この場合は<F1>キーを押してPOSTを継続させてください。ボードの構成についての 変更/設定は、この後に説明するユーティリティを使って設定できます。

- 1. 電源ON後、POSTが起動し、メモリチェックを始めます。ディスプレイ装置の画面左上に基本メ モリと拡張メモリのサイズをカウントしているメッセージが表示されます。ストリーミングサー バに搭載されているメモリの量によっては、メモリチェックが完了するまでに数分かかる場合も あります。同様に再起動(リブート)した場合など、画面に表示をするのに約1分程の時間がかか る場合があります。
- 2. メモリチェックを終了すると、いくつかのメッセージが表示されます。これらは搭載している CPUや接続しているキーボード、マウスなどを検出したことを知らせるメッセージです。

3. しばらくすると、ストリーミングサーバのマザーボードにあるBIOSセットアップユーティリティ 「SETUP」の起動を促すメッセージが画面左下に表示されます。

Press <F2> to enter SETUP or Press <F12> to Network

または、

す。

Press <F2> to enter SETUP, <F4> Maintenance Utility, <F12> Network

ストリーミングサーバを使用する環境にあった設定に変更するときに起動してください。エラー メッセージを伴った上記のメッセージが表示された場合を除き、通常では特に起動して設定を変 更する必要はありません(そのまま何も入力せずにいると数秒後にPOSTを自動的に続けます)。 SETUPを起動するときは、メッセージが表示されている間に<F2>キーを押します。設定方法や パラメータの機能については、5章を参照してください。 SETUPを終了すると、ストリーミングサーバは自動的にもう一度はじめからPOSTを実行しま

4. <SCSIモデル(N8100-787/789)の場合>

ディスクアレイコントローラBIOSセットアップユーティリティの起動を促すメッセージが表示さ れます。

Press <Alt-M> for BIOS options

ここで<Alt>キーと<M>キーを押すとユーティリティーが起動します。設定方法やパラメータの機 能については、5章の「ディスクアレイBIOS」を参照してください。

そのまま何も入力せずにいると次に示すメッセージが表示されます。

Press <Alt-R> for RAID configuration options

ここで<Alt>キーと<R>キーを押すとRAID EzAssistが起動します。RAID EzAssistの設定方法や パラメータの機能については、5章の「ディスクアレイBIOS」を参照してください。

そのまま何も入力せずにいると数秒後にPOSTを自動的に続けます。

<IDEモデル(N8100-788)の場合>

IDEディスクミラーリングコントローラBIOSセットアップユーティリティの起動を促すメッセー ジが表示されます。

Press <Ctrl-F> to enter FastBuild(tm) Utility

ユーティリティを起動する場合は、メッセージが表示された直後に<Cltr>を押しながら<F>キー を押してください。操作方法については、5章の「ディスクアレイBIOS」を参照してください。

5. BIOSセットアップユーティリティ「SETUP」でパスワードの設定をすると、POSTが正常に終了 した後に、パスワードを入力する画面が表示されます。

パスワードの入力は、3回まで行えます。3回とも入力を誤るとストリーミングサーバを起動でき なくなります。この場合は、ストリーミングサーバの電源をOFFにしてから、約10秒ほど時間を あけてONにしてストリーミングサーバを起動し直してください。

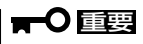

OSをインストールするまではパスワードを設定しないでください。

6. POSTを終了するとOSを起動します。

## POSTのエラーメッセージ

POST中にエラーを検出するとディスプレイ装置の画面にエラーメッセージを表示される か、ビープ音が鳴ります。エラーメッセージの表示内容やビープ音の鳴り方、その意味や対 処方法については、6章を参照してください。

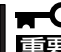

重要� 保守サービス会社に連絡するときはディスプレイの表示やビープ音の鳴り方をメモしておい てください。アラーム表示は保守を行うときに有用な情報となります。

## **電源のOFF**

次の順序で電源をOFFにします。ストリーミングサーバの電源コードをUPSに接続している場 合は、UPSに添付のマニュアルを参照するか、UPSを制御しているアプリケーションのマ ニュアルを参照してください。

- 1. OSのシャットダウンをする。
- 2. ストリーミングサーバ前面にあるPOWER/SLEEPスイッチを押す。 POWER/SLEEPランプが消灯します。
- 3. 周辺機器の電源をOFFにする。

# **省電力モードの起動**

ストリーミングサーバはACPIモードに対応しています。省電力モードにすることでストリー ミングサーバの電力をほとんど使用しない状態(スタンバイ状態)にすることができます。

省電力モードを設定している場合に前面に あるPOWER/SLEEPスイッチを押すと省 電力モードになります(POWER/SLEEP ランプがアンバー色に点灯します)。スタ ンバイ状態になってもメモリの内容やそれ までの作業の状態は保持されています。 POWER/SLEEPスイッチを押すとスタン ランプバイ状態は解除されます。

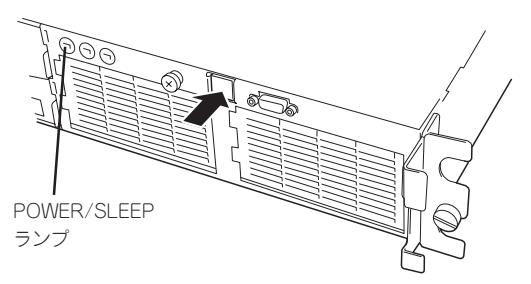

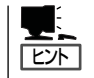

省電力モードへの移行、または省電力モードからの復帰方法については、Windows 2000の 設定によって異なります。また、省電力モード中の動作レベルは、Windows 2000の設定に 依存します。

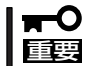

省電力モードへの移行、または省電力モード中にシステムを変更しないでください。省電力 モードから復帰する際に元の状態に復帰できない場合があります。

# **フロッピーディスクドライブ**

ストリーミングサーバ前面にフロッピーディスクを使ったデータの読み出し(リード)・保存 (ライト)を行うことのできる3.5インチフロッピーディスクドライブが搭載されています。 ストリーミングサーバでは3.5インチの2HDフロッピーディスク(1.44Mバイト)と2DDフ ロッピーディスク(720Kバイト)を使用することができます。

## フロッピーディスクのセット/取り出し

フロッピーディスクをフロッピーディスクドラ イブにセットする前にストリーミングサーバの 電源がON(POWER/SLEEPランプ点灯)になっ ていることを確認してください。 フロッピーディスクをフロッピーディスクドラ イブに完全に押し込むと「カチッ」と音がして、 フロッピーディスクドライブのイジェクトボタ

ンが少し飛び出します。

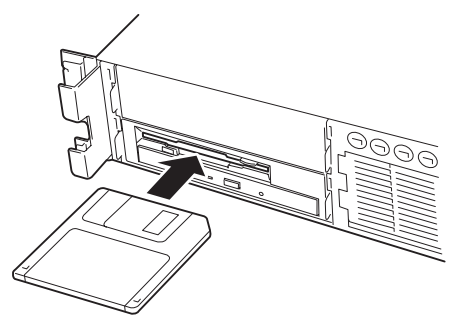

- ⓦ 1.2Mバイトフォーマットのディスクを使って起動(ブート)することはできません。
- チェック� ⓦ フォーマットされていないフロッピーディスクをセットすると、ディスクの内容を読め ないことを知らせるメッセージやフォーマットを要求するメッセージが表示されます。 OSに添付のマニュアルを参照してフロッピーディスクをフォーマットしてください。
	- ⓦ フロッピーディスクをセットした後にストリーミングサーバの電源をONにしたり、再 起動するとフロッピーディスクから起動します。フロッピーディスク内にシステムがな いと起動できません。

イジェクトボタンを押すとセットしたフロッ ピーディスクをフロッピーディスクドライブか ら取り出せます。

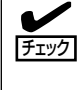

フロッピーディスクアクセスランプが消 灯していることを確認してからフロッ ピーディスクを取り出してください。ア クセスランプが点灯中に取り出すとデー タが破壊されるおそれがあります。

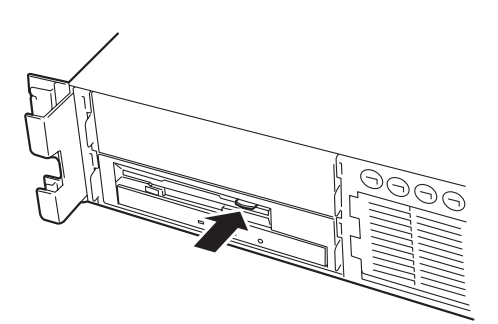

## フロッピーディスクの取り扱いについて

フロッピーディスクは、データを保存する大切なものです。またその構造は非常にデリケー トにできていますので、次の点に注意して取り扱ってください。

- フロッピーディスクドライブにはていねいに奥まで挿入してください。
- ラベルは正しい位置に貼り付けてください。
- 鉛筆やボールペンで直接フロッピーディスクに書き込んだりしないでください。
- シャッタを開けないでください。
- ゴミやほこりの多いところでは使用しないでください。
- フロッピーディスクの上に物を置かないでください。
- 直射日光の当たる場所や暖房器具の近くなど温度の高くなる場所には置かないでくださ  $\left( \cdot \right)$
- たばこの煙に当たるところには置かないでください。
- 水などの液体の近くや薬品の近くには置かないでください。
- 磁石など磁気を帯びたものを近づけないでください。
- クリップなどではさんだり、落としたりしないでください。
- 磁気やほこりから保護できる専用の収納ケースに保管してください。
- フロッピーディスクは、保存している内容を誤って消 すことのないようにライトプロテクト(書き込み禁止) ができるようになっています。ライトプロテクトされ ているフロッピーディスクは、読み出しはできます が、ディスクのフォーマットやデータの書き込みがで きません。重要なデータの入っているフロッピーディ ライトプロテクト スクは、書き込み時以外はライトプロテクトをしてお くようお勧めします。3.5インチフロッピーディスクの ライトプロテクトは、ディスク裏面のライトプロテク トスイッチで行います。

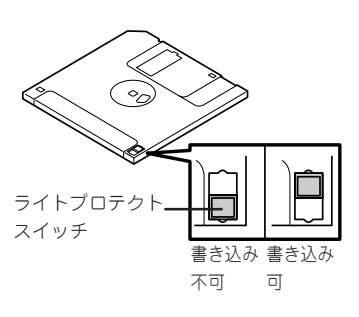

● フロッピーディスクは、とてもデリケートな記憶媒体です。ほこりや温度変化によって データが失われることがあります。また、オペレータの操作ミスや装置自身の故障など によってもデータを失う場合があります。このような場合を考えて、万一に備えて大切 なデータは定期的にバックアップをとっておくことをお勧めします。(ストリーミング サーバに添付されているフロッピーディスクは必ずバックアップをとってください。)

# **CD-ROMドライブ**

ストリーミングサーバ前面にCD-ROMドライブがあります。CD-ROMドライブはCD-ROM (読み出し専用のコンパクトディスク)のデータを読むための装置です。CD-ROMはフロッ ピーディスクと比較して、大量のデータを高速に読み出すことができます。

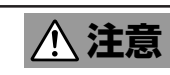

装置を安全にお使いいただくために次の注意事項を必ずお守りください。指示を 守らないと、火傷やけがなどを負うおそれや物的損害を負うおそれがあります。 詳しくは、iiiページ以降の説明をご覧ください。

CD-ROMドライブのトレーを引き出したまま放置しない

## CD-ROMのセット/取り出し

CD-ROMは次の手順でセットします。

- 1. CD-ROMをCD-ROMドライブにセットする前にストリーミングサーバの電源がON(POWER/ SLEEPランプが緑色に点灯)になっていることを確認する。
- 2. CD-ROMドライブ前面のCDトレーイ ジェクトボタンを押す。

トレーが少し出てきます。

- 3. トレーを軽く持って手前に引き出し、ト レーが止まるまで引き出す。
- 4. CD-ROMの文字が印刷されている面を上 にしてトレーの上に静かに、確実に置 く。

5. 右図のように片方の手でトレーを持ちな がら、もう一方の手でトレーの中心にあ るローター部分にCD-ROMの穴がはまる ように指で押して、トレーにセットす る。

CDトレーイジェクトボタン

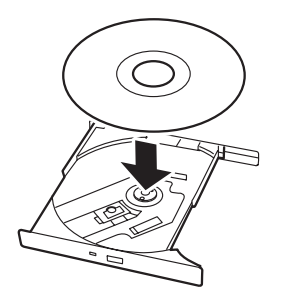

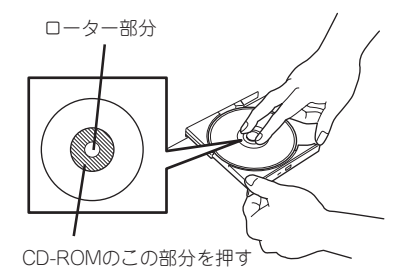

6. トレーの前面を軽く押して元に戻す。

重要� CD-ROMのセット後、CD-ROMドラ イブの駆動音が大きく聞こえるときは CD-ROMをセットし直してください。

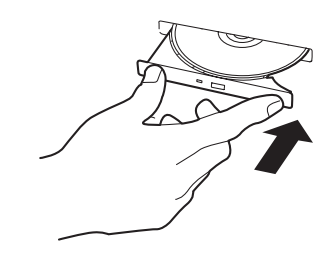

CD-ROMの取り出しは、CD-ROMをセットするときと同じようにCDトレーイジェクトボタ ンを押してトレーを引き出します。

アクセスランプがオレンジ色に点灯しているときはCDにアクセスしていることを示します。 CDトレーイジェクトボタンを押す前にアクセスランプがオレンジ色に点灯していないこと を確認してください。

右図のように、片方の手でトレーを持ち、もう一方の手 でトレーの中心にあるローター部分を押さえながらCD-ROMの端を軽くつまみ上げるようにしてトレーから取 り出します。

CD-ROMを取り出したらトレーを元に戻してくださ  $\bigcup_{\Omega}$ 

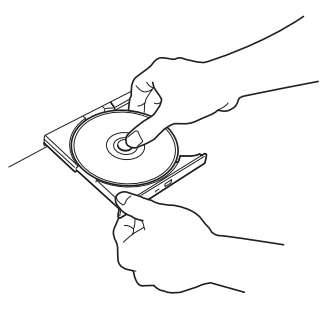

### 取り出せなくなったときの方法

CDトレーイジェクトボタンを押してもCD-ROMがストリーミングサーバから取り出せない 場合は、次の手順に従ってCD-ROMを取り出します。

- 1. POWERスイッチを押してストリーミン グサーバの電源をOFF(POWER/SLEEP ランプ消灯)にする。
- 2. 直径約1.2mm、長さ約100mmの金属製 のピン(太めのゼムクリップを引き伸ばし て代用できる)をCD-ROM前面右側にあ るエマージェンシーホールに差し込ん で、トレーが出てくるまでゆっくりと押 す。

#### 重要�

- ⓦ つま楊枝やプラスチックなど折れ やすいものを使用しないでくださ い。
- ⓦ 上記の手順を行ってもCD-ROMが 取り出せない場合は、保守サービ ス会社に連絡してください。
- 3. トレーを持って引き出す。
- 4. CD-ROMを取り出す。
- 5. トレーを押して元に戻す。

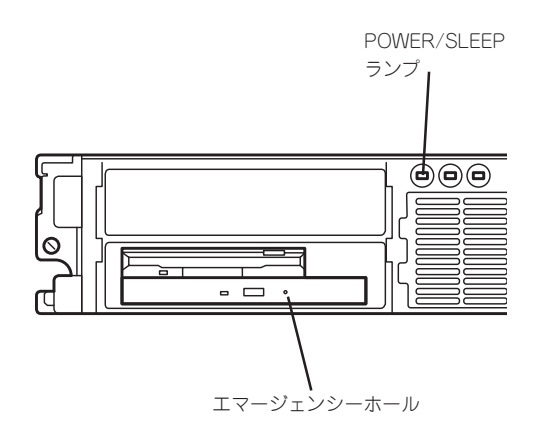

## CD-ROMの取り扱い

ストリーミングサーバにセットするCD-ROMは次の点に注意して取り扱ってください。

- CD-ROMを落とさないでください。
- CD-ROMの上にものを置いたり、曲げたりしないでください。
- CD-ROMにラベルなどを貼らないでください。
- 信号面(文字などが印刷されていない面)に手を触れないでください。
- 文字の書かれている面を上にして、トレーにていねいに置いてください。
- キズをつけたり、鉛筆やボールペンで文字などを直接CD-ROMに書き込まないでください。
- たばこの煙の当たるところには置かないでください。
- 直射日光の当たる場所や暖房器具の近くなど温度の高くなる場所には置かないでくださ い。
- 指紋やほこりがついたときは、乾いた柔らかい布で、内側から外側に向けてゆっくり、 ていねいにふいてください。
- 清掃の際は、CD専用のクリーナをお使いください。レコード用のスプレー、クリーナ、 ベンジン、シンナーなどは使わないでください。
- 使用後は、専用の収納ケースに保管してください。

# **リセット**

OSが起動する前にストリーミングサーバが動作しなくなったときは、<Ctrl>キーと<Alt> キーを押しながら、<Delete>キーを押してください。ストリーミングサーバがリセットされ ます。

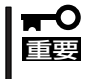

リセットは、ストリーミングサーバのDIMM内のメモリや処理中のデータをすべてクリア してしまいます。ハングアップしたとき以外でリセットを行うときは、ストリーミングサー バがなにも処理していないことを確認してください。

# **強制電源OFF**

OSからストリーミングサーバをシャット ダウンできなくなったときや、POWER/ SLEEPスイッチを押しても電源をOFFに できなくなったとき、リセットが機能しな いときなどに使用します。

ストリーミングサーバのPOWER/SLEEP スイッチを4秒ほど押し続けてください。 電源が強制的にOFFになります。(電源を 再びONにするときは、電源OFFから30秒 以上待ってから電源をONにしてくださ い。)

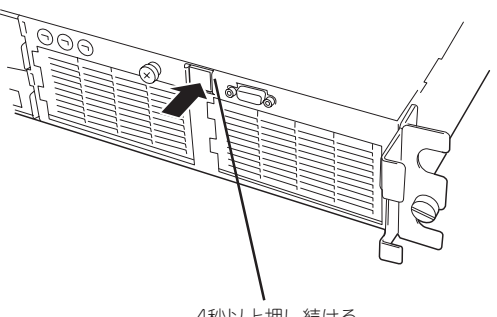

4秒以上押し続ける

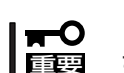

リモートパワーオン機能を使用している場合は、一度、電源をONにし直して、OSを起動 させ、正常な方法で電源をOFFにしてください。